## **用紙センサー位置の調整**

製品出荷時は、下記の位置にセットされています。

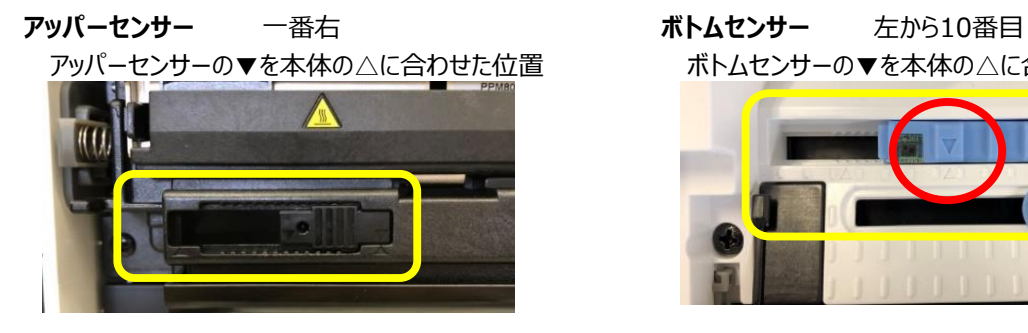

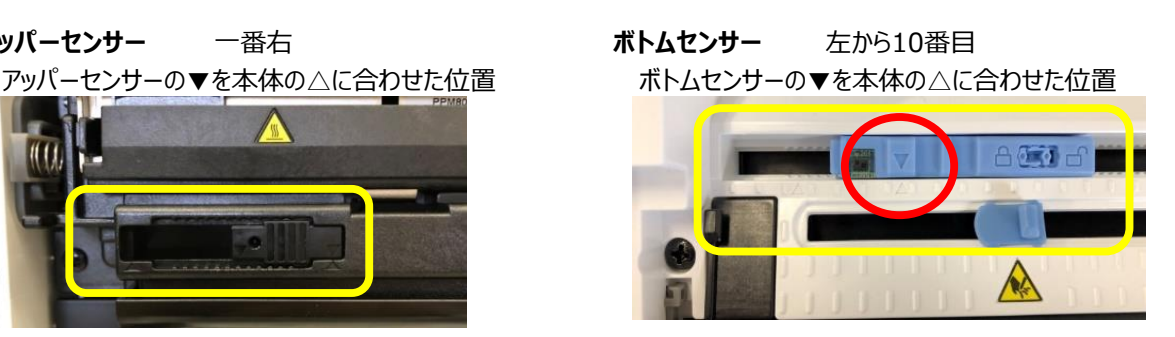

**製品出荷時設定の位置から動かさないでください。**

#### **カッター**

ラベル長が25.4mm (1インチ) 以下の場合はカットせず、25.4mm以上かつ印刷終了の時点でカットします。 1枚のラベルは 25.4mm 以上でデザインしてください。

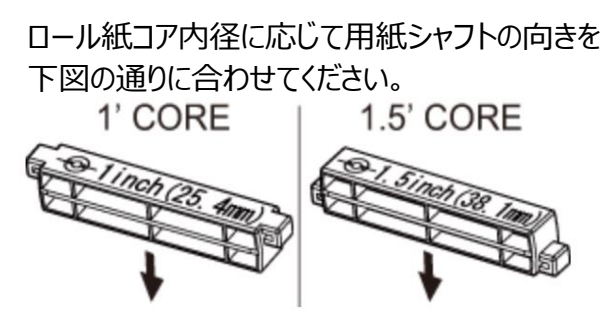

1インチの内径でも、ロール紙の下が プリンター内部の底に当たるようでしたら 用紙シャフトは右図の1.5インチにして ご使用ください。

用紙セット向き

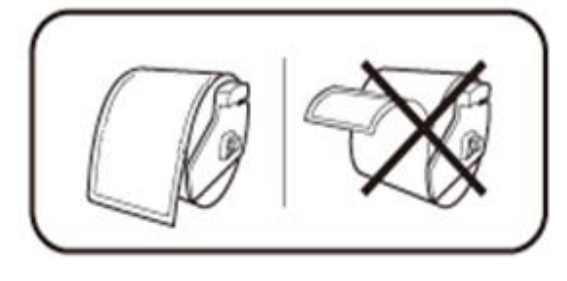

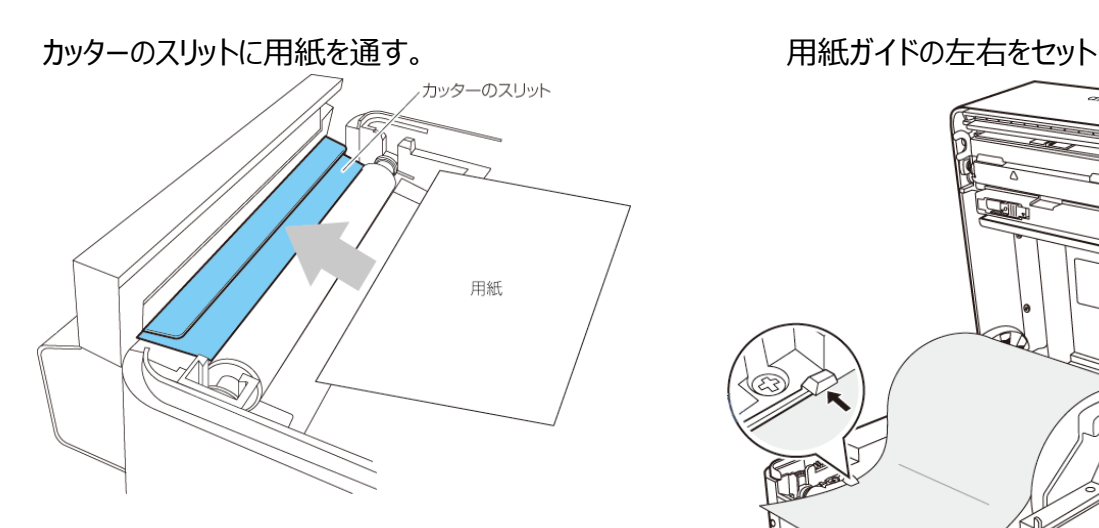

## **用紙ガイドのセット**

**用紙ガイド (左側)**に用紙を当てた状態で、 用紙ガイド (右側) の位置を用紙幅に合わせて 用紙をセット。

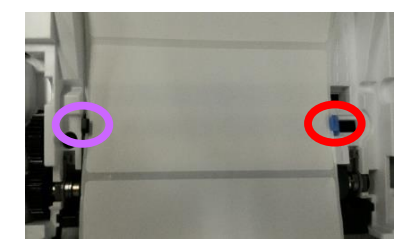

用紙セット位置

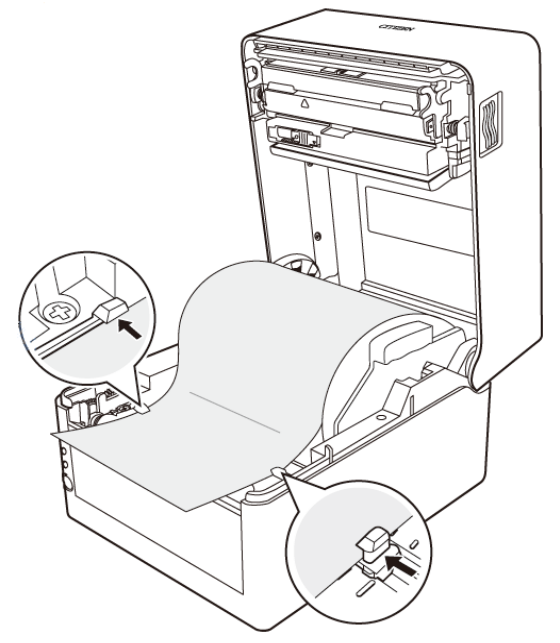

プリンター前面から、約10 mm 用紙先端を前に出してセットしてください。

差し間違いが無いように注意をしてください。

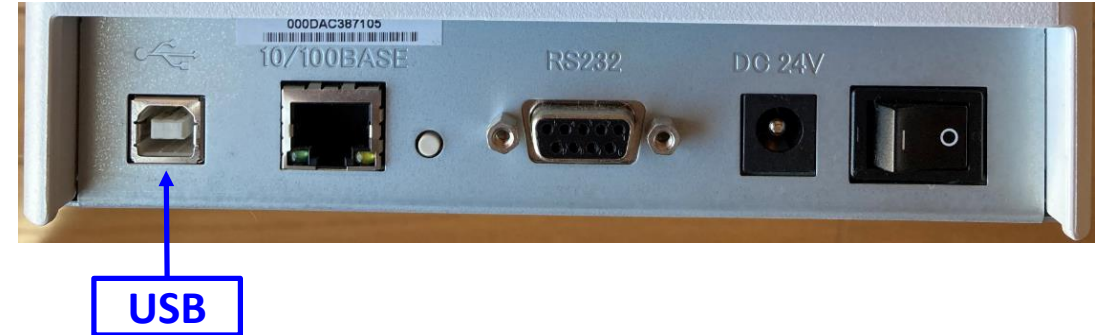

### **USB**

**USBでご使用の場合は、まだPCとラベルプリンターを接続しないでください。**

先ずは、Windowsプリンタードライバーをインストールしてください。 プリンターの出荷時設定は、お客様がご使用になる用紙に合わせて出荷している為、 基本的にプリンターの設定を変更する必要はございません。

# **2) ドライバーのインストール**

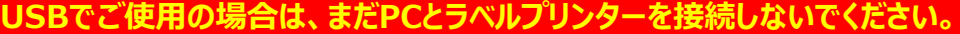

Windows\_Driver フォルダ内の **move\_2019.2\_M-2.exe** をダブルクリックし、 ウィザードに従って操作を進めてください。

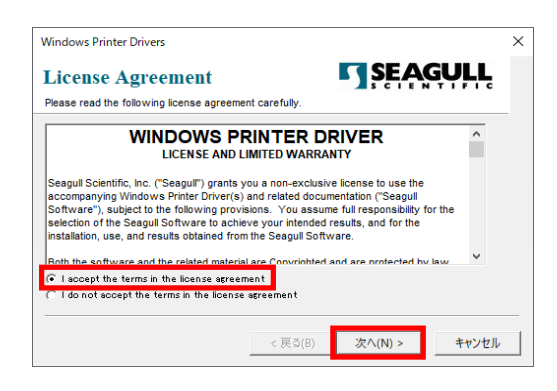

Windows Printer Drivers  $\times$ **TSEAGULL Installation Directory** Please select the directory to unnack the software .<br>The software will be unpacked to the directory listed below. To unpack to a different directory,<br>either type in the new path or click Browse to select a different directory. Installation Directory: 2019.2 M-2 Browse... .<br>Space required on drive:<br>Space available on selected drive: 46.0 MB<br>143.1 GB < 戻る(B) 次へ(N) > キャンセル

I accept the terms in livense agreement を 選択し、 『**次へ**』 をクリック。

『**次へ**』 をクリック。

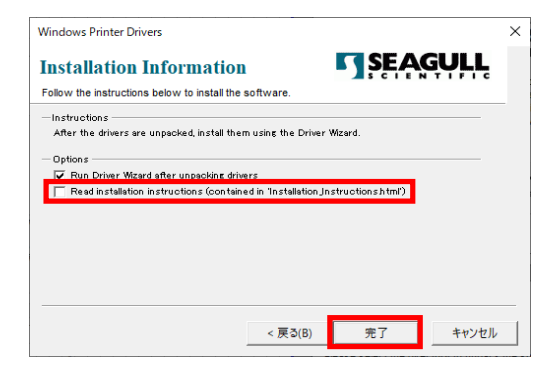

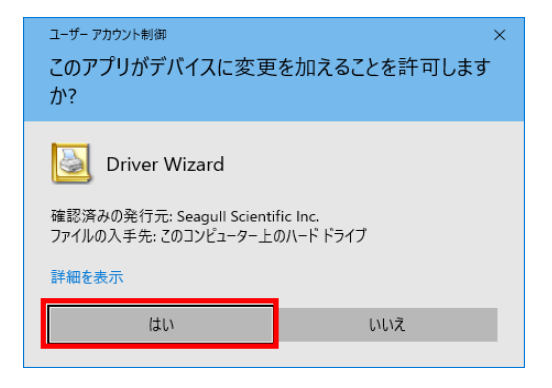

Read installation introduction…のチェックを外し 『**完了**』 をクリック。

英文のInstallation Windows Printer Driversを 参照したい場合は、上記チェックは外さずに『完了』を クリックしてください。 この場合、ブラウザが自動的に立ち上がり 英文の Installation Windows Printer Driversが確認 できます。

セキュリティーの警告画面が出ましたら 『**はい**』 をクリックして 変更を加える許可を与えてください。

下記表示になりましたら、PCとプリンターをUSBケーブルで接続します。

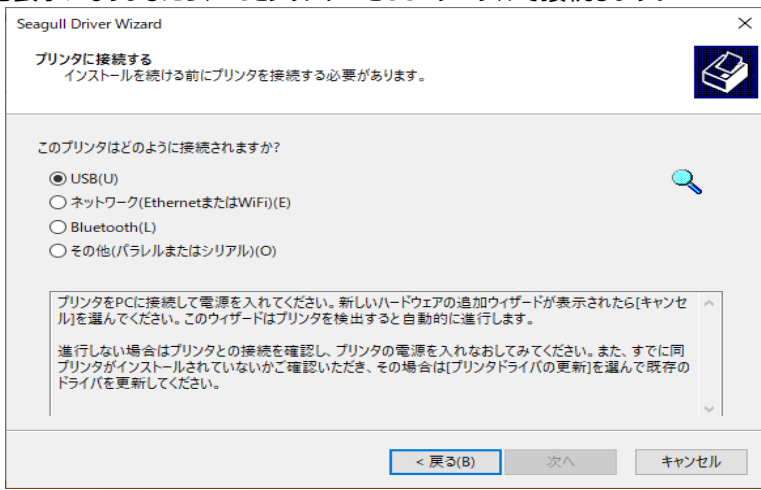

### **USB接続**

#### **PC と プリンターをUSBケーブルでを接続し、電源を入れてください。**

プリンターを自動認識し、自動的に下記表示になります。 プリンターを選択し、 『**次へ』** をクリックしてください。

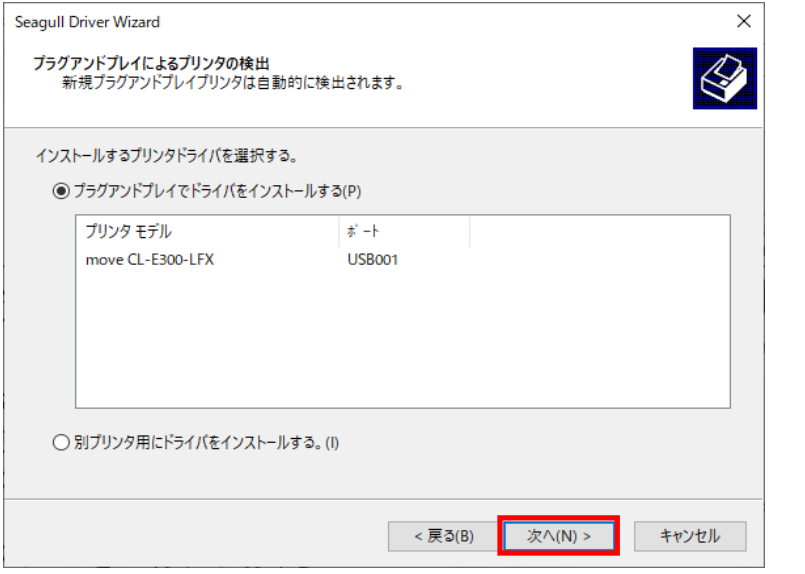

**感熱ラベルプリンター move CL-E300-LFX**

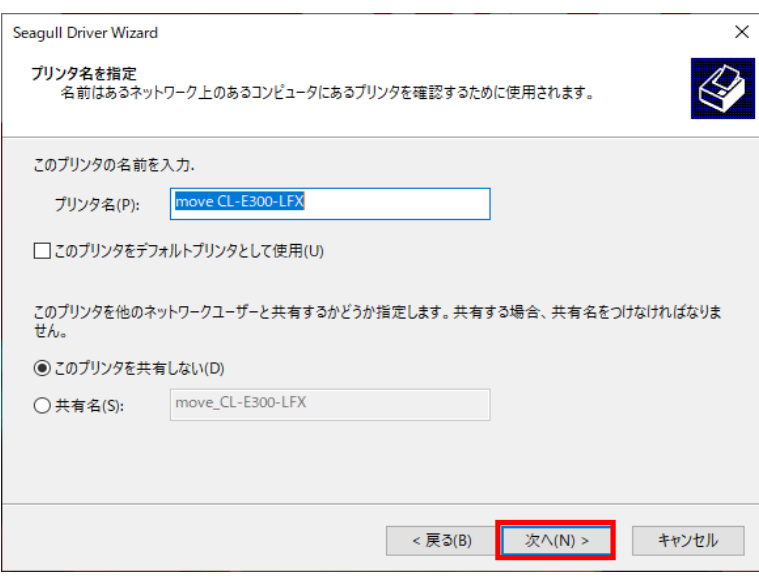

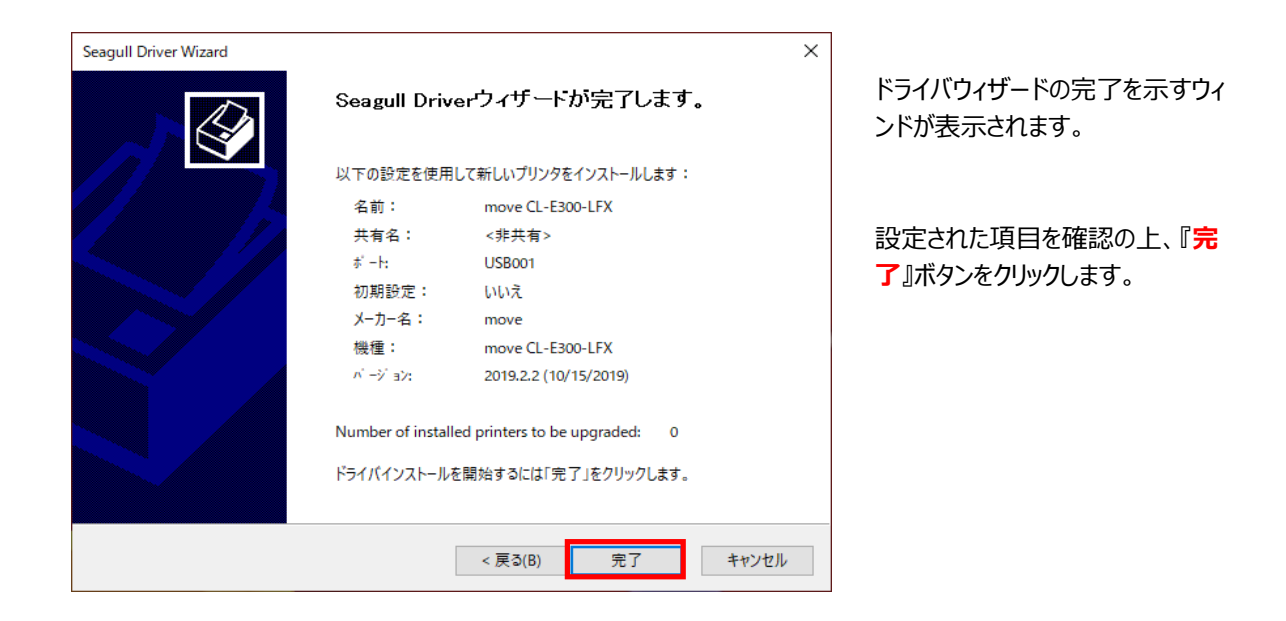

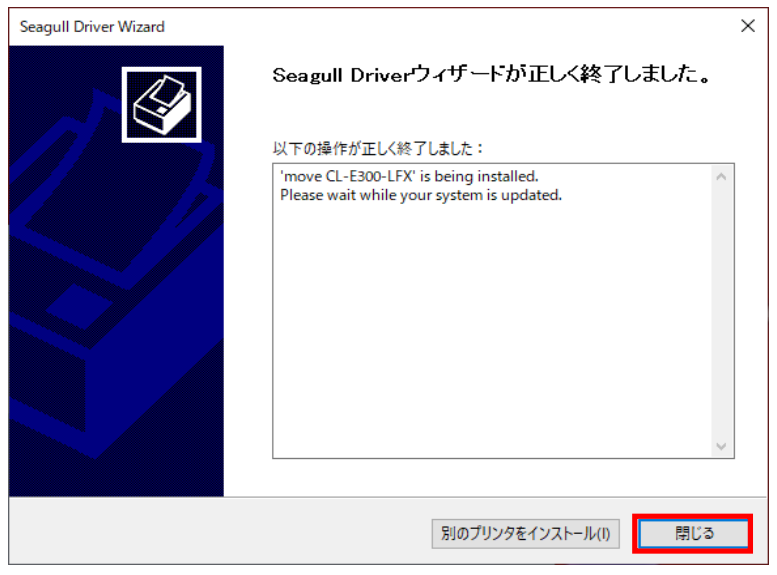

インストールの完了を示すウィンドが 表示されます。 『**閉じる**』ボタンをク リックします。

```
 これでインストール作業は終了です。
```